## 1. How to print from InDesign 2.x

- From the *File* menu, select *Print...*
- In the *Printer* pull-down, select PostScript®File. When choosing PostScript®File InDesign has complete control over DSC output because InDesign creates the PostScript and does not rely on the printer driver. For desktop publishing, use a supported PostScript printer driver. Read the *printing* chapter of the InDesign User Guide for more information.
- $\bullet$  In the *PPD* pull-down select *Agfa ApogeeX* or the appropriate AdobePDF PPD.
- Enter the page range you want to output.
- Select Setup.
- Select the correct Paper Size.
- Set the appropriate Orientation and Scale value.
- In the *Page Position* pull-down, choose Centered.

Note: If a bleed applies, add 1" to both width and height to catch bleed.

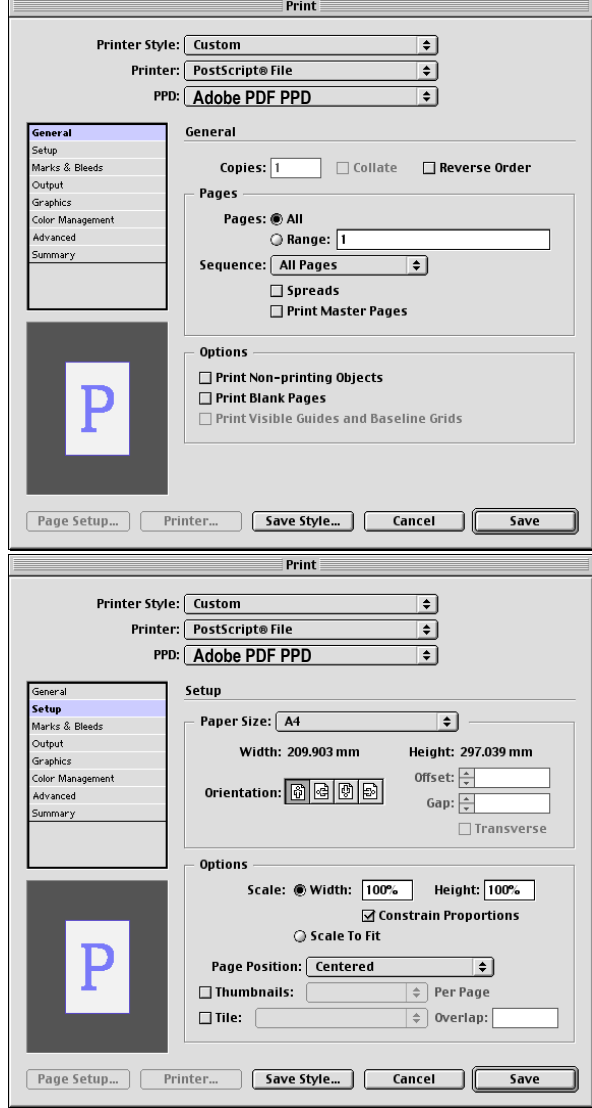

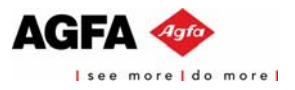

- Select Marks & Bleeds.
- Fill in the *Bleed* amount if required. Use . .25"

 $\mathbf{r}$ 

 $\mathbb{I}$ 

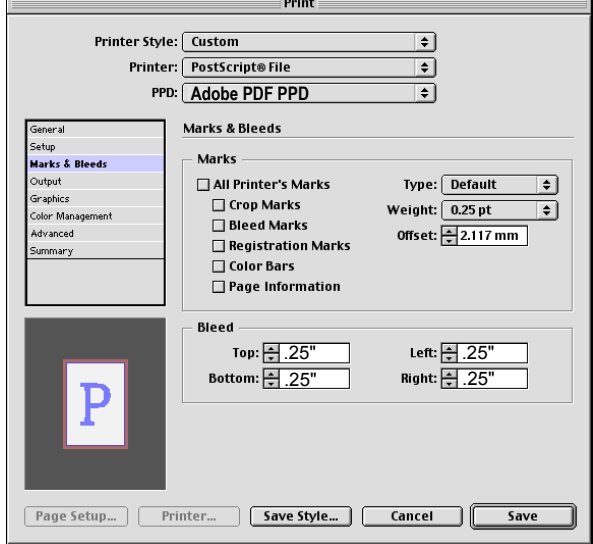

 $Print$ 

- Select Output.
- In the *Color* pull-down, select In-RIP Separations.
- $\bullet$  In the *Inks* section, you can convert colors to CMYK or remap spot colors.

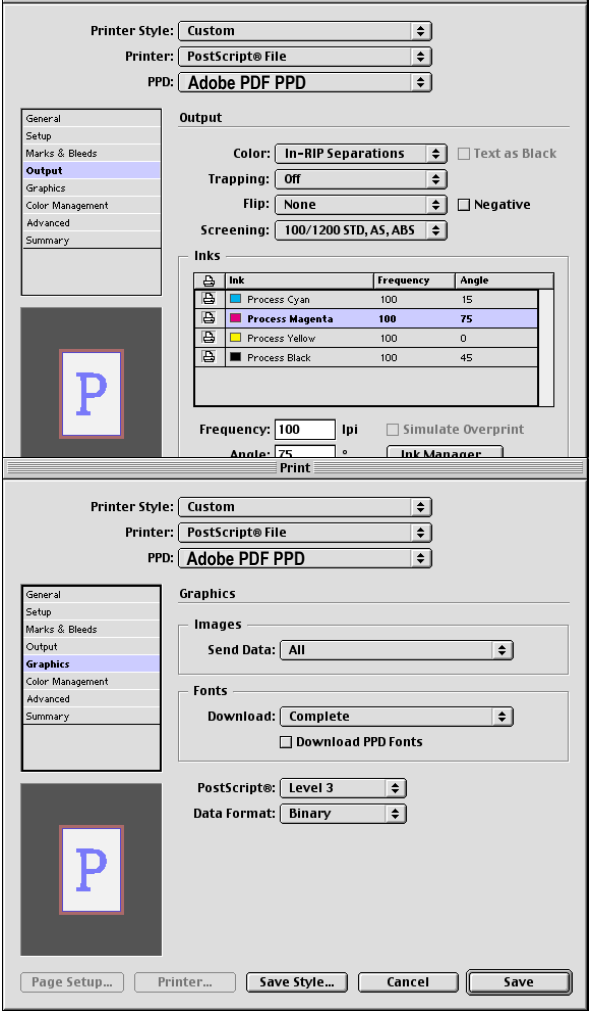

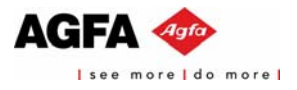

- Select Graphics.
- In the *Send Data* pull-down, select All.
- In the *Download* pull-down of the Fonts section, select Complete.
- In the *PostScript®* pull-down, select Level 3.
- In the *Data Format* pull-down, select Binary.

s.

- Select Advanced.
- $\bullet$  In the *Style* pull-down of the Transparency Flattener section, select High Resolution.

 $\mathbb{R}$ 

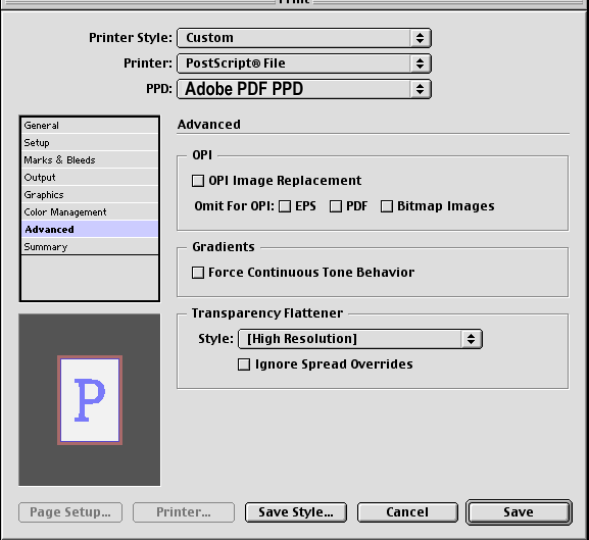

• If you want to save the Printer Style click Save Style..., enter a Printer Style name and click OK.

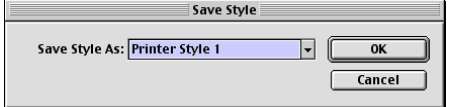

 $\bullet$  Click *Save* and enter a file name and click *Save*. Save the .ps file and it's ready to Distill.

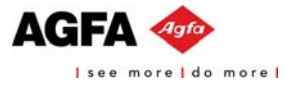